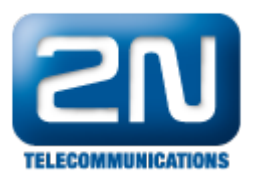

## Jak reportovat technický problém s 2N® Helios IP

Vážení partneři,

pokud jste narazili na problém se zařízením 2N® Helios IP, pošlete nám prosím dotaz přes https://support.2n.cz/. Nemáte-li přiděleny přihlašovací údaje, kontaktujte svého obchodníka. Pro urychlení řešení problému prosím přiložte následující informace:

- 1. Detailní popis vzniklého problému a situaci, ve které se projevuje.
- 2. Aktuální konfiguraci vrátníku. Soubor config.xml stáhnete přes webové rozhraní postup je zřejmý z níže uvedených obrázků.

Poznámka: První obrázek v každém z následujících kroků je pro verzi FW 2.5.0 a starší a druhý obrázek je pro verzi FW 2.6.0 a novější. Obecně však platí, že byste měli daný problém vždy otestovat s nejnovější verzí FW, kterou stáhnete na našich webových stránkách [www.2n.cz](http://www.2n.cz)

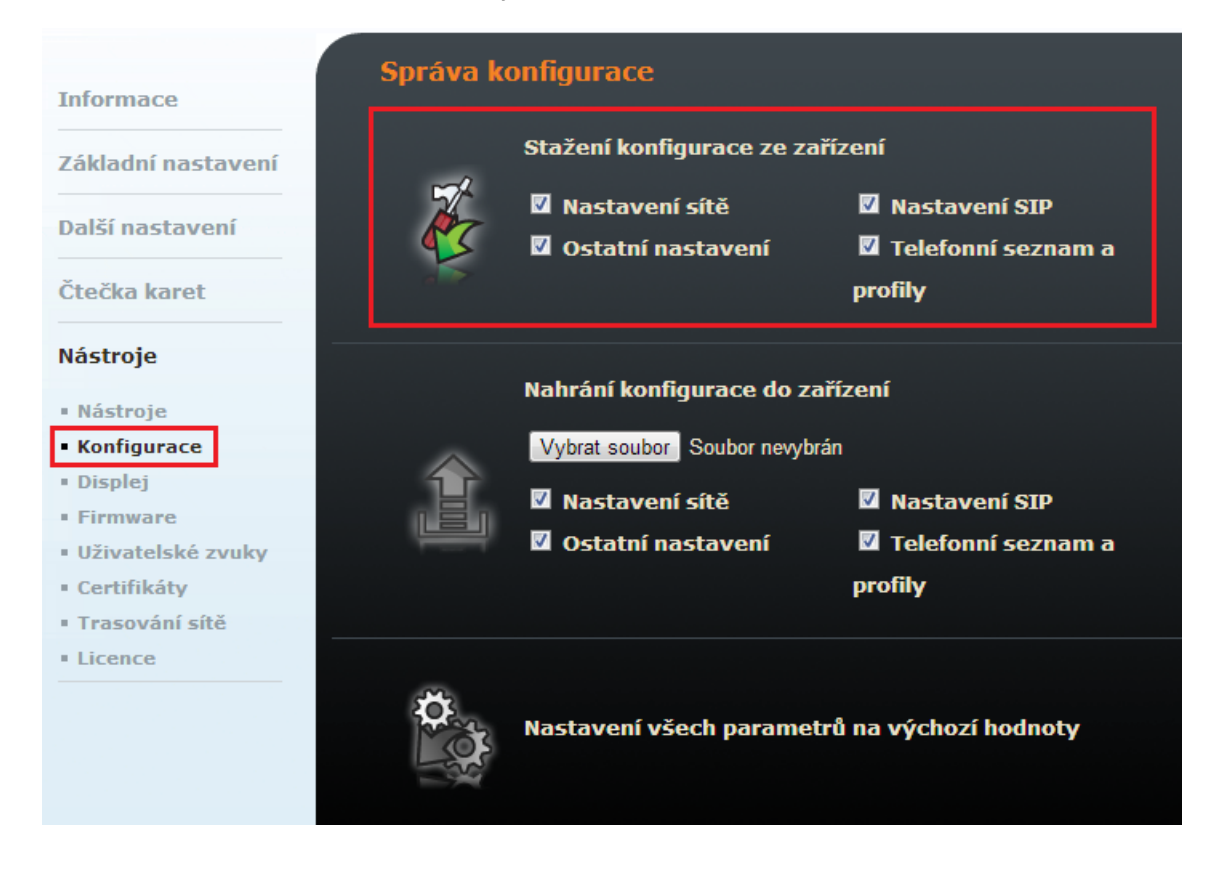

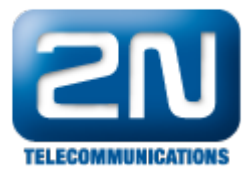

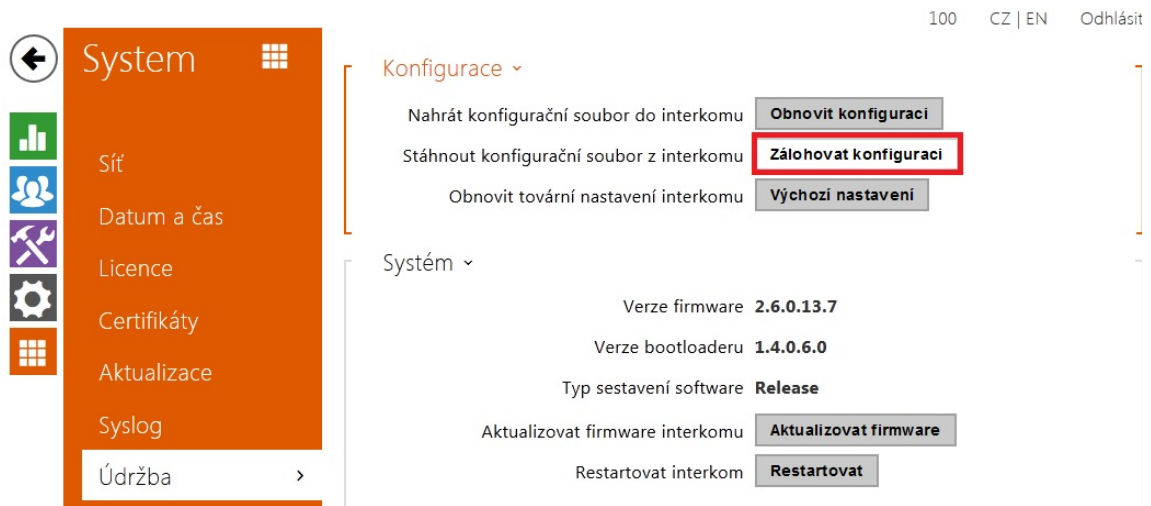

- 3. Informaci o verzi firmwaru a výrobní číslo.
- 4. Zachyťte trace z vrátníku 2N $^{\circledast}$  Helios IP. Zde nejdříve aktivujte zachytávání tlačítkem "Start", proveďte testovací hovor, deaktivujte zachytávání tlačítkem "Stop" a stáhněte výsledný soubor hiptrace.pcap.

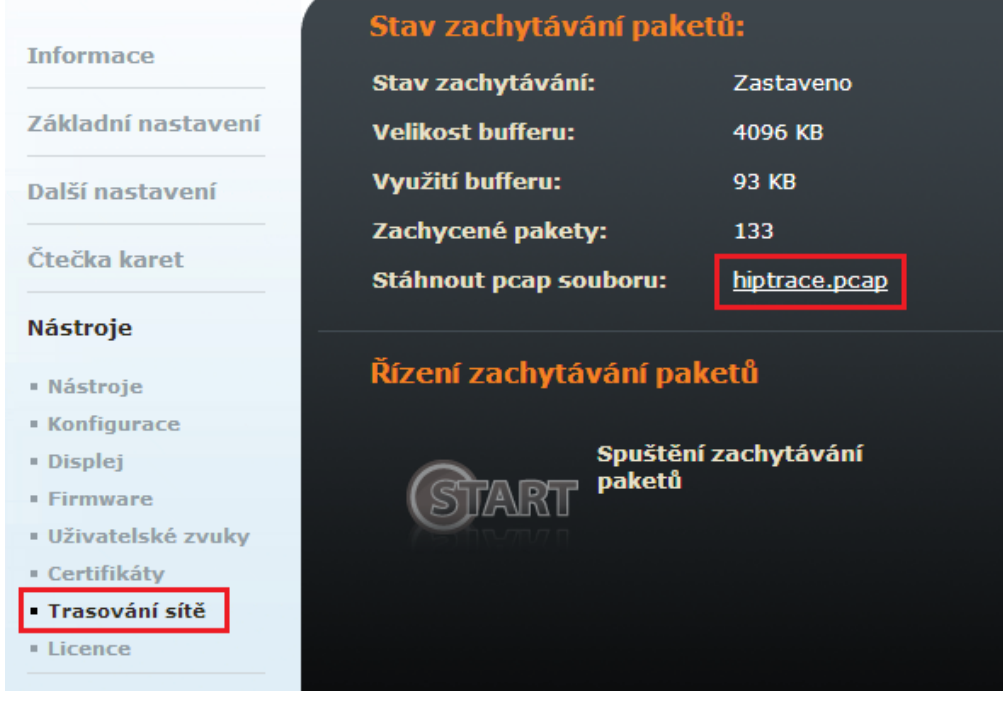

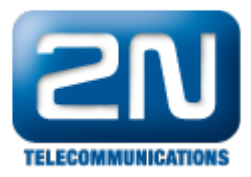

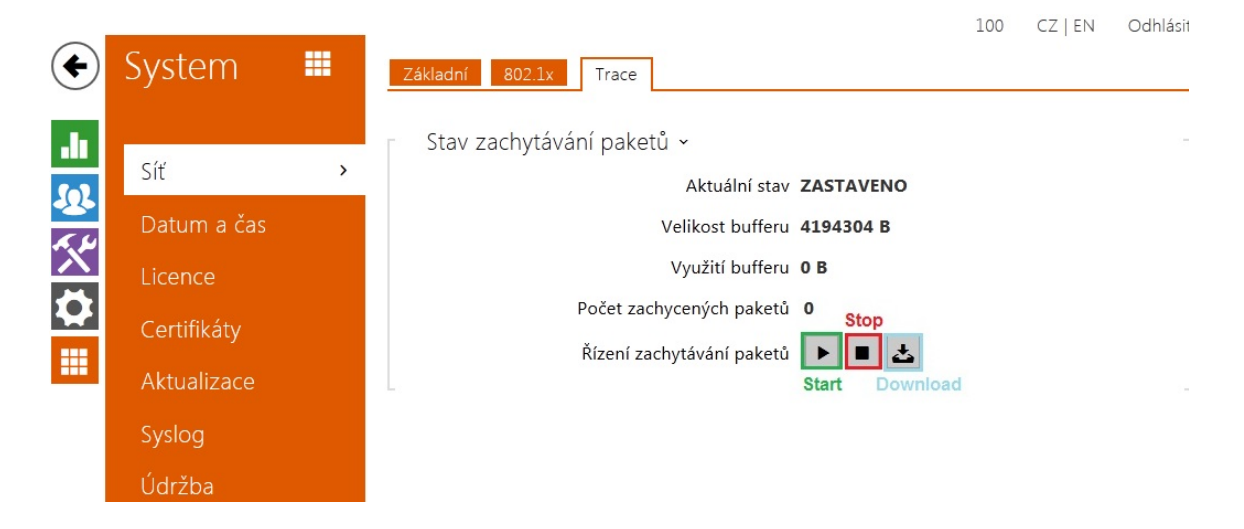

5. Pokud o to budete požádáni, zachyťte také systémový log. Povolit logování můžete v menu Systémový log (Syslog). Zde nastavte úroveň výpisu na "Debug 3" a specifikujte IP adresu počítače nacházejícího se ve stejné síti jako vrátník 2N® Helios IP. Na tomto počítači spusťte Wireshark, zapněte zachytávání, udělejte testovací hovor a uložte výsledný \*.pcap soubor.

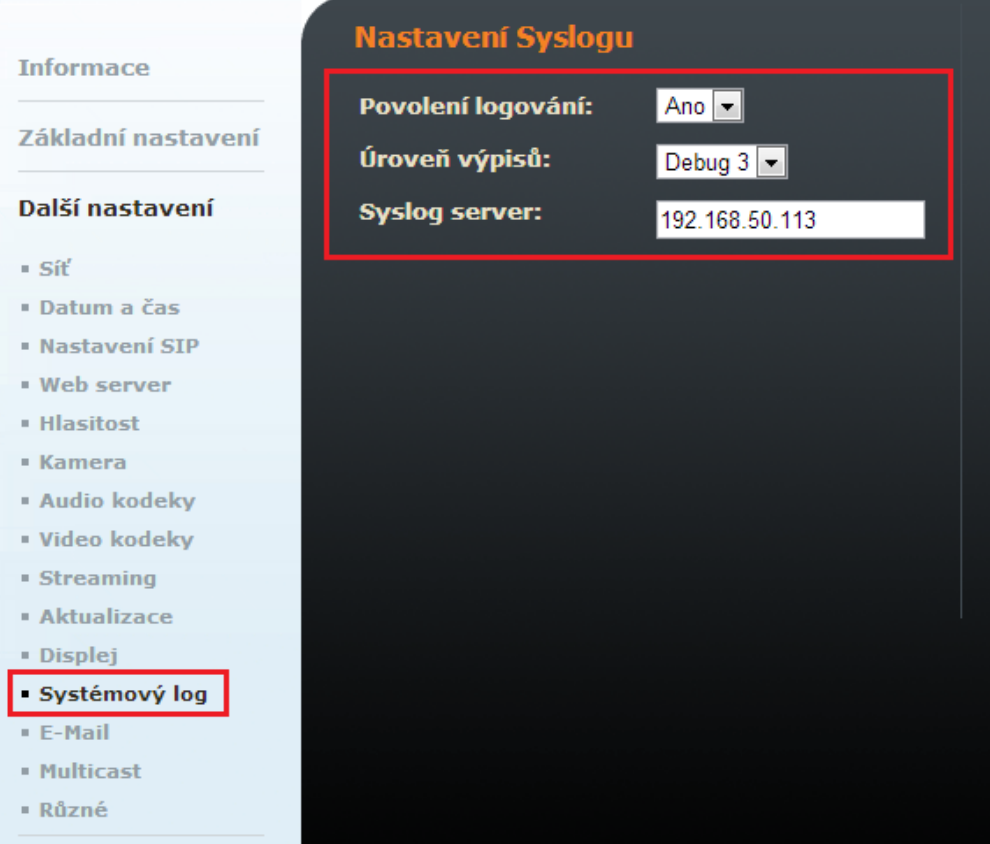

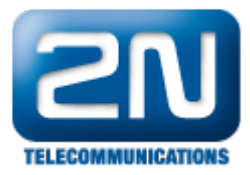

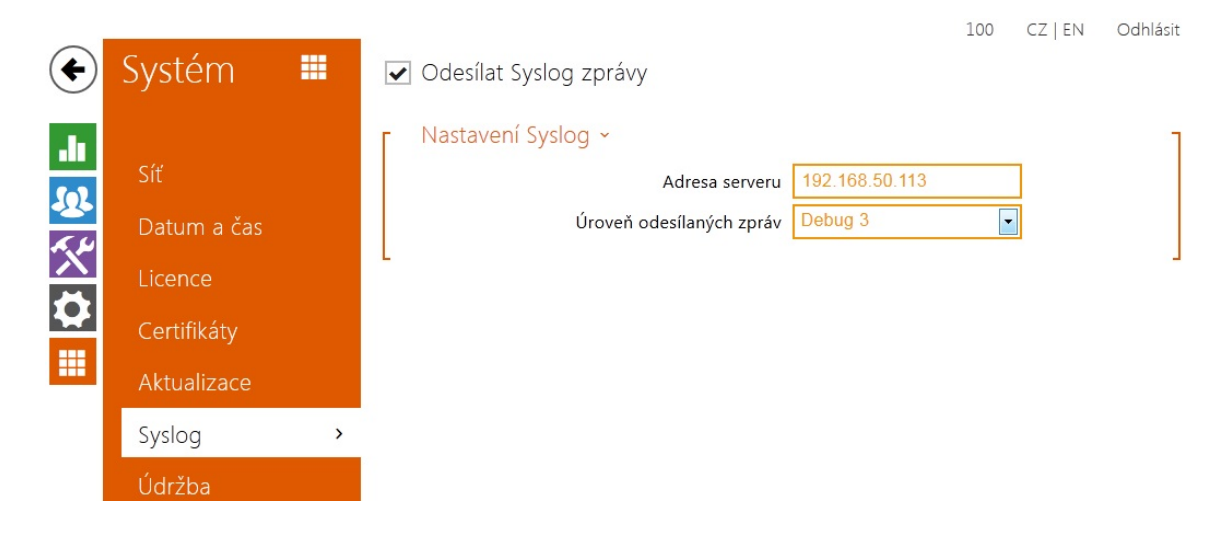

6. Připojte také popis síťové topologie, nastavení NATu, použité IP adresy, atd.

## Děkujeme!

Další informace: [Dveřní & Bezpečnostní interkomy \(oficiální stránky 2N\)](http://www.2n.cz/cz/produkty/interkomove-systemy/dverni-a-bezpecnostni-interkomy/)